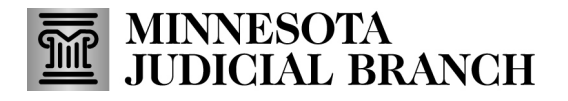

### **QRG – Submitting a Profile Change Request**

#### **Submitting a profile change request (for agent, agency, or surety)**

1. After logging in to the Bail Bond Program Database, click **Profile ChangeRequests**.

Refer to QRG – Creating a MyCourtMN User Account on th[e Bail Bond Program](https://www.mncourts.gov/Help-Topics/Bail-Bond-Program.aspx) website for login instructions. The following screens show an agent profile change request, but the steps are the same for agencies and sureties.

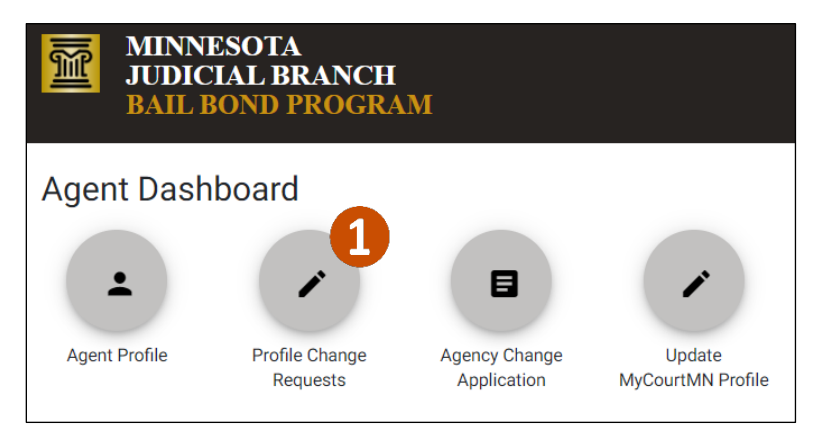

#### 3. Click **Request Profile Change**.

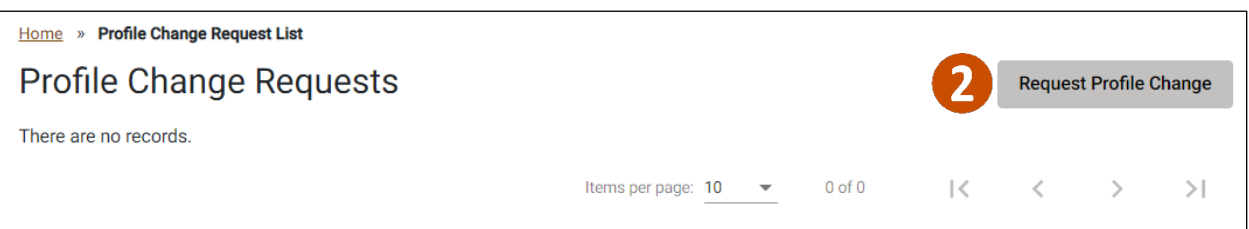

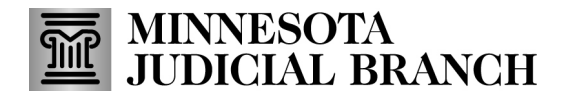

## **QRG – Submitting a Profile Change Request**

4. Change necessary profile information.

#### 5. Add an **Agent Comment**.

The screen shows an Agent Comment, but the steps are the same for agencies and sureties.

6. Click **Submit**.

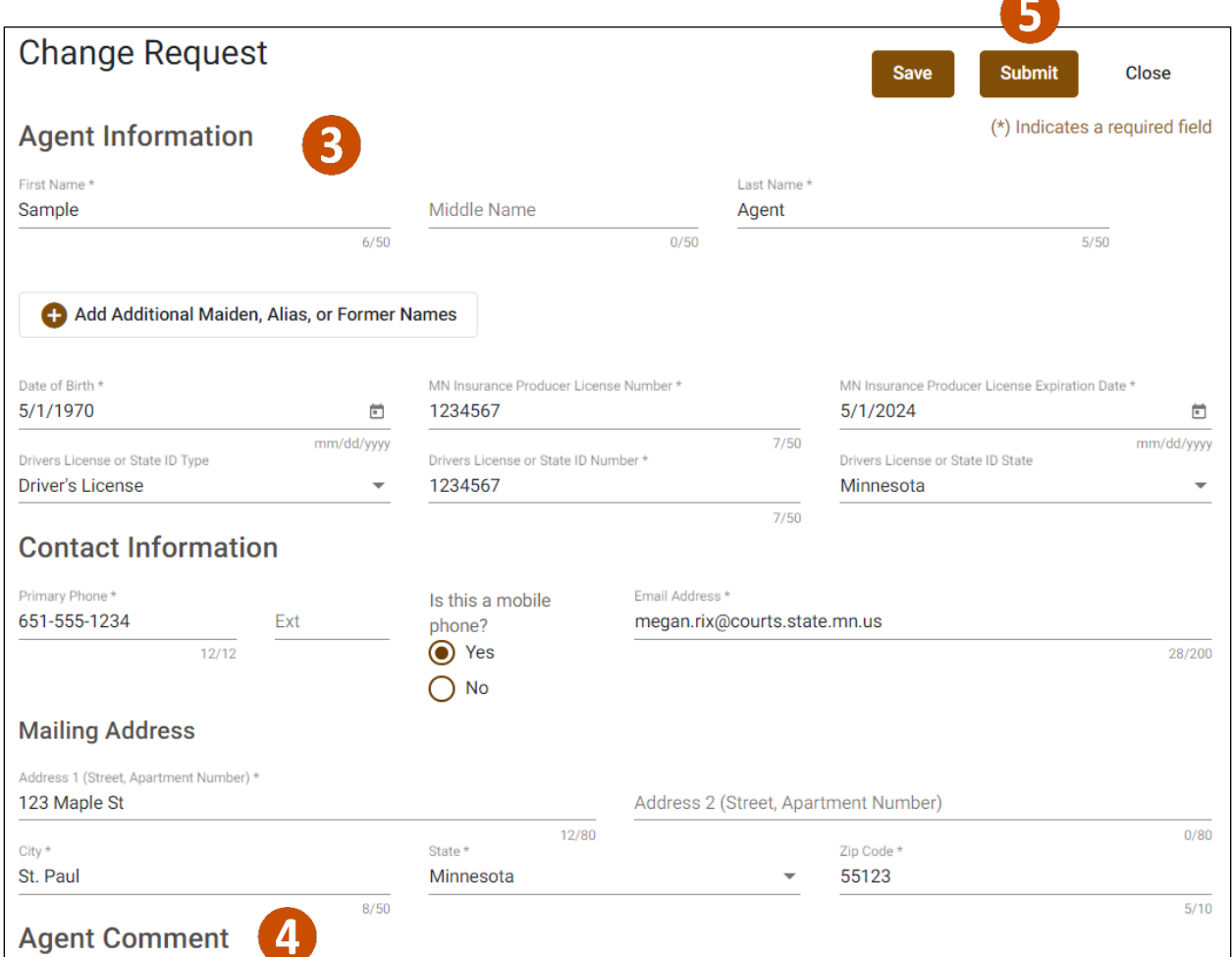

7. Click **Yes**.

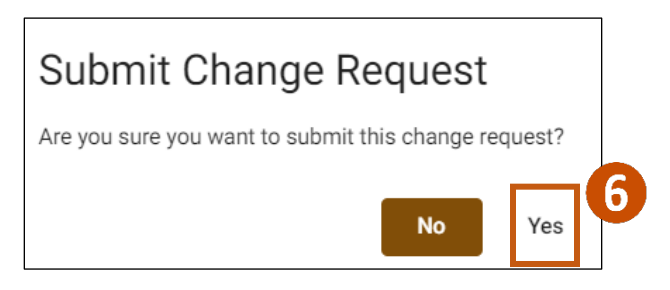

# **MINNESOTA<br>JUDICIAL BRANCH**

## **QRG – Submitting a Profile Change Request**

8. A list of the Profile Change Requests will appear on the page with the ID, Status of Submitted and the date created. Click the request to open it.

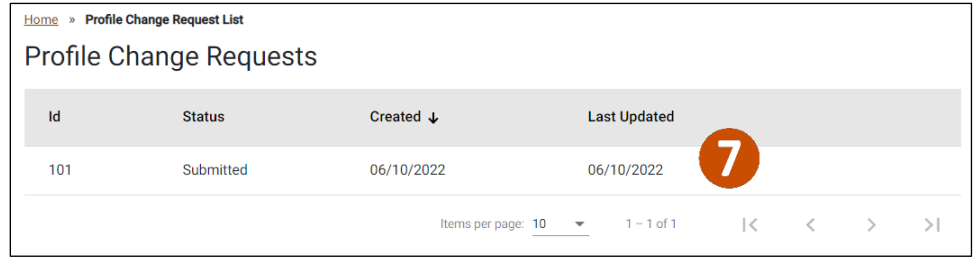

If you submit a Profile Change Request and realize there was incorrect information or need to cancel the request, you may delete it if it has not been approved. If the Bail Bond Program approves the change, you will need to submit a new request with the correct information. The system does not allow two or more Profile Change requests for the same user at the same time.